# **УТВЕРЖДАЮ**

Заместитель генерального директора ООО «АВП Технология»

Е.Е. Завьялов

«<u>\_\_\_\_»</u>\_\_\_\_\_\_\_\_\_\_\_\_\_20 г.

# **УНИФИЦИРОВАННАЯ СИСТЕМА АВТОМАТИЗИРОВАННОГО ВЕДЕНИЯ ПОЕЗДА ГРУЗОВЫМ ЭЛЕКТРОВОЗОМ ВЛ11 УСАВП-Г-11**

**Инструкция по загрузке программного обеспечения АЮВП.468382.014ИС**

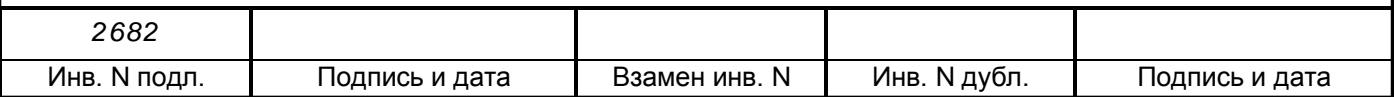

# **Содержание**

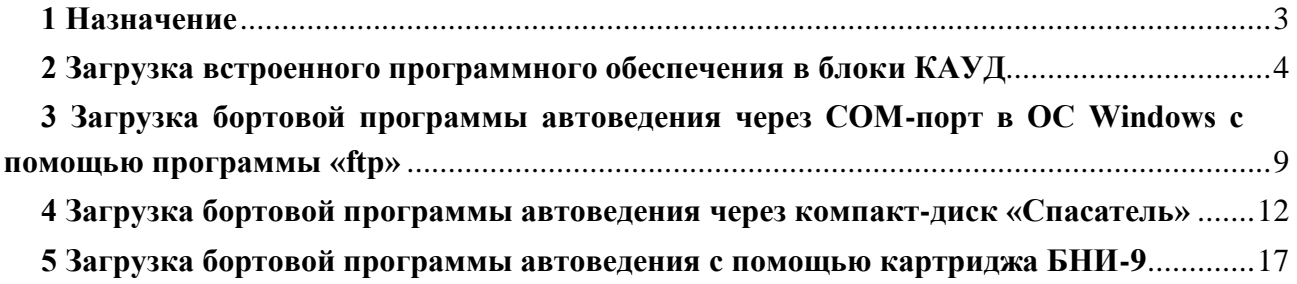

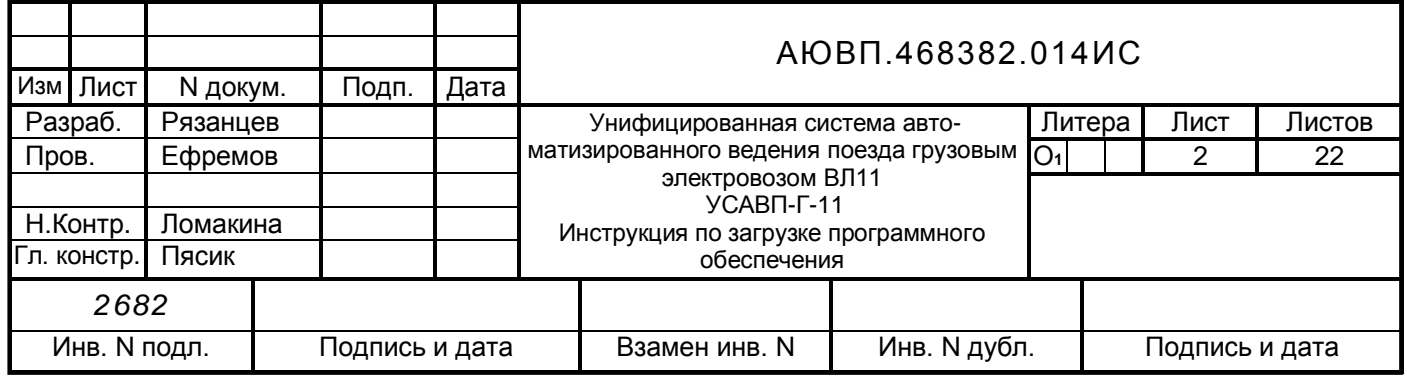

#### **1 Назначение**

<span id="page-2-0"></span>Инструкция предназначена для замены, установки бортовой управляющей программы системы УСАВП-Г-11, а также встроенного программного обеспечения блоков аппаратуры КАУД.

Для работы системы УСАВП-Г-11 требуется:

загрузить встроенное программное обеспечение в блоки КАУД;

установить бортовую управляющую программу и базу данных в системный блок БС или (БЦП);

Замена встроенного программного обеспечения аппаратуры КАУД производится с помощью сервисной программы «RC\_Config», входящей в комплект поставки программного обеспечения систем УСАВП-Г-11.

Замена бортовой управляющей программы может осуществляться тремя альтернативными способами:

из операционной системы Windows с помощью программы «ftp». При этом на персональном компьютере из командной строки запускается программа [«ftp.exe»](ftp://ftp.exe/) и с помощью специальных команд, аналогичных командам OC MS-DOS, в блок БС (БЦП) передаются необходимые файлы и директории;

загрузкой с компакт-диска «Спасатель». При этом загружается драйвер удаленного диска блока БС (БЦП). Все действия с файловой системой производятся в среде MS-DOS;

с помощью блока накопителя информации БНИ-9 (картриджа). Программа «BNISystem.exe», поставляемая заводом-изготовителем аппаратуры КАУД, записывает необходимые для бортовой управляющей программы УСАВП-Г файлы на картридж, который устанавливается в блок регистрации БР и выполняет автоматическое обновление программы автоведения в БС (БЦП). Для прошивки встроенного программного обеспечения системы блоков КАУД с компакт-диска «Спасатель» запускается программа «rc\_config.exe», которая содержит библиотеку исполняемого встроенного программного обеспечения блоков КАУД.

Список всех файлов, необходимых для загрузки программы автоведения:

а) в корневом каталоге:

1) с:\loader.rta (файл настройки операционной системы);

2) с:\bootsect.rtt (системный файл операционной системы);

3) с:\pilot.dlm;

4) c: $\text{erg.dim};$ 

5) c:\ftps.dlm;

6) с:\loader.ini;

7) c: $\kappa$  v11.dic;

б) в директории «\data\\»:

- 1) c:\data\ftc\_rv11.dat;
- 2) c:\data\ftc vl11.dat;
- 3) c:\data\bind.dat;

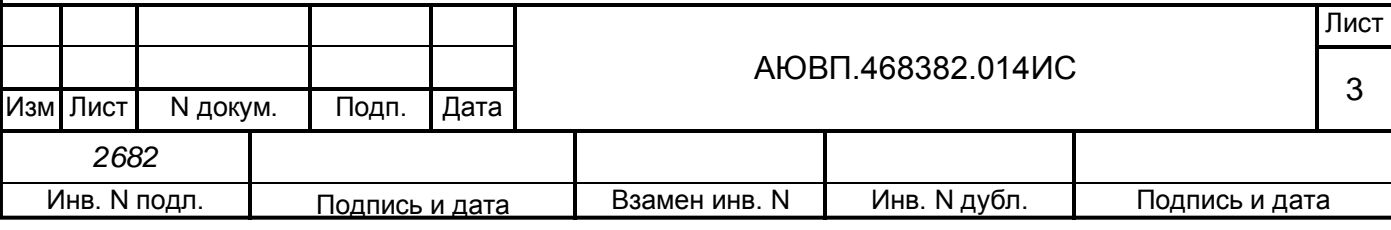

4) c:\data\cpdescr.dat;

5) c:\data\Routes.dat;

6) c:\data\Sched.dat;

7) c:\data\Stations.dat;

- 8) c:\data\WD.dat;
- 9) c:\data\cp(номера).dat.

## **2 Загрузка встроенного программного обеспечения в блоки КАУД**

<span id="page-3-0"></span>2.1 Для замены встроенного программного обеспечения блоков КАУД необходимо следующее оборудование:

персональный компьютер не ниже Pentium-2 с операционной системой Windows XР или Windows 2000;

блок CANUSB ДЛИЖ.685621.0273 с кабелями RCU, USB, COM (нуль-модемный кабель);

– источник питания постоянного тока с напряжением  $+ 50 B$ ;

компакт-диск «Спасатель».

2.2 Установка программы «RC\_Configurator»

Запустить файл установки «setup.exe» программы «Can configurator» с компакт-диска «Спасатель» из папки «CD-ROM\!SPASITE!\Прошивка КАУД\inst\_configurator\_v1.7\» в соответствии с рисунком 1.

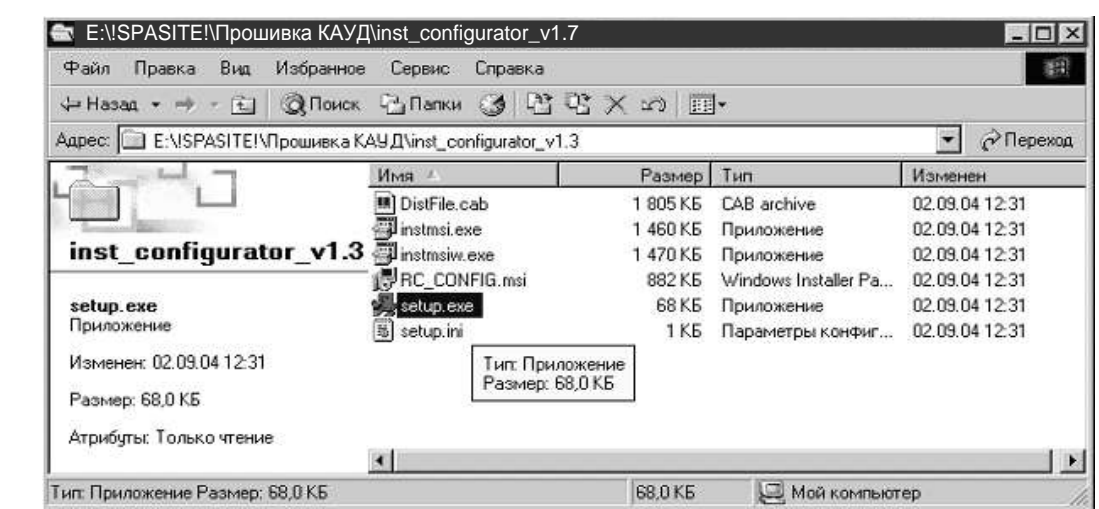

Рисунок 1

Появится следующее меню в соответствии с рисунком 2. Для продолжения установки нажать кнопку Next.

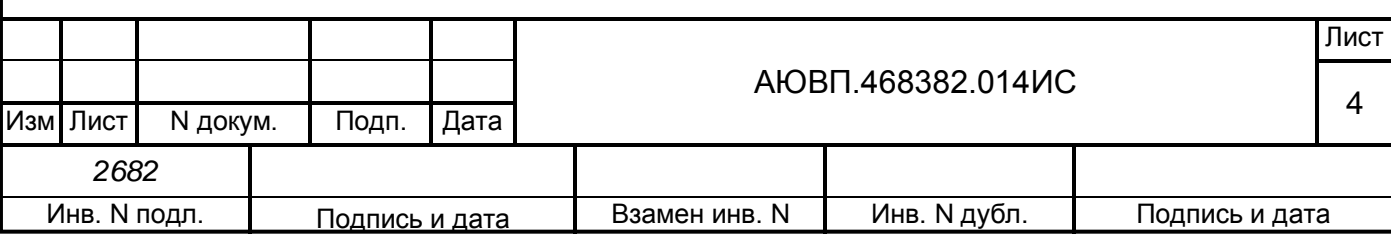

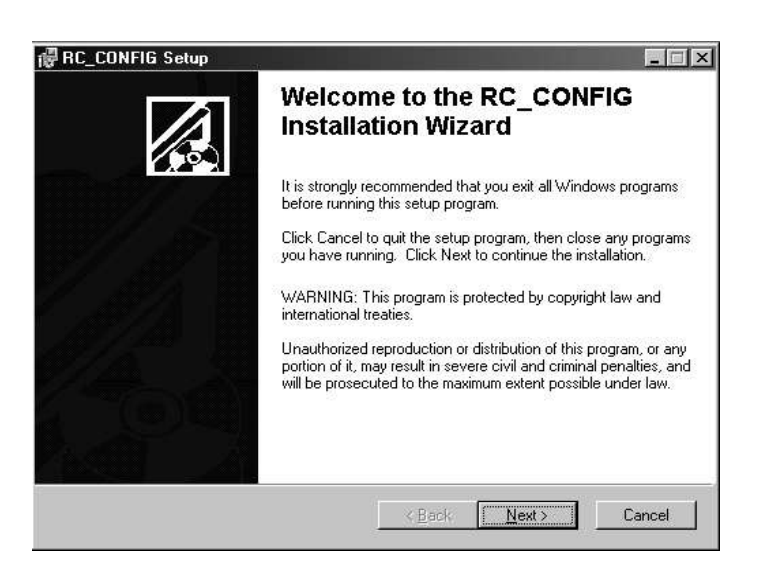

В следующем окне в соответствии с рисунком 3 будет предложено место установки программы. Если выбранное место установки по умолчанию Вас устраивает, то для продолжения установки необходимо нажать кнопку Next. Если же предложенное место установки Вас не устраивает, нужно нажать кнопку Browse и указать другую директорию для установки программы, подтвердить его, затем для продолжения установки нажать кнопку Next.

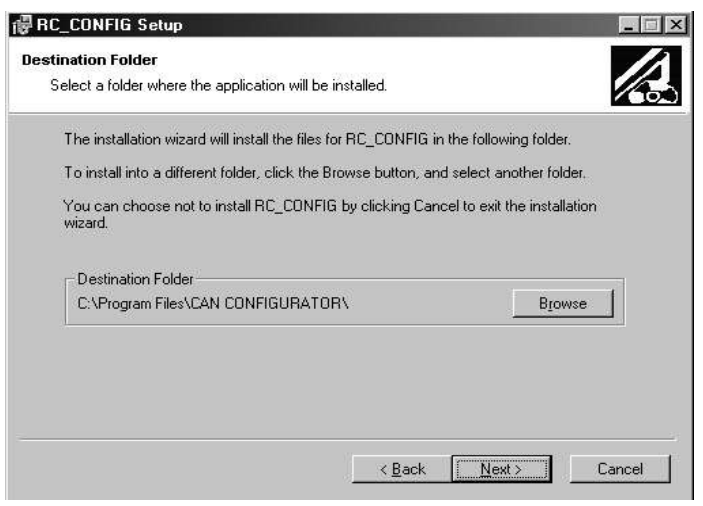

Рисунок 3

Теперь программа установки перед началом копирования файлов попросит еще раз подтвердить установку программы в следующем окне, в соответствии с рисунком 4. Для продолжения установки нажать кнопку Next.

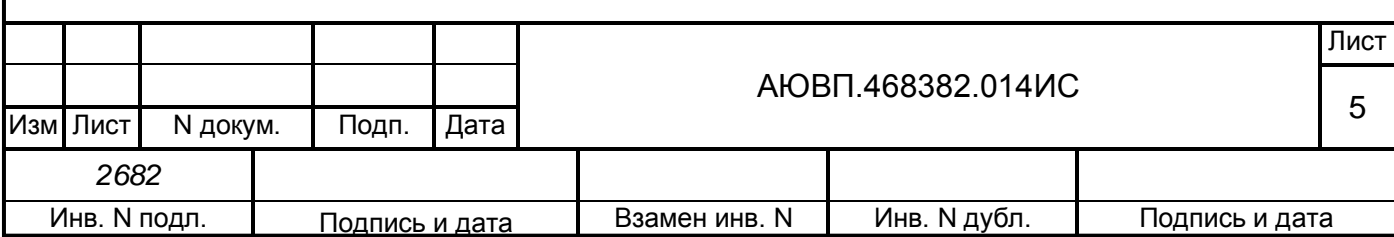

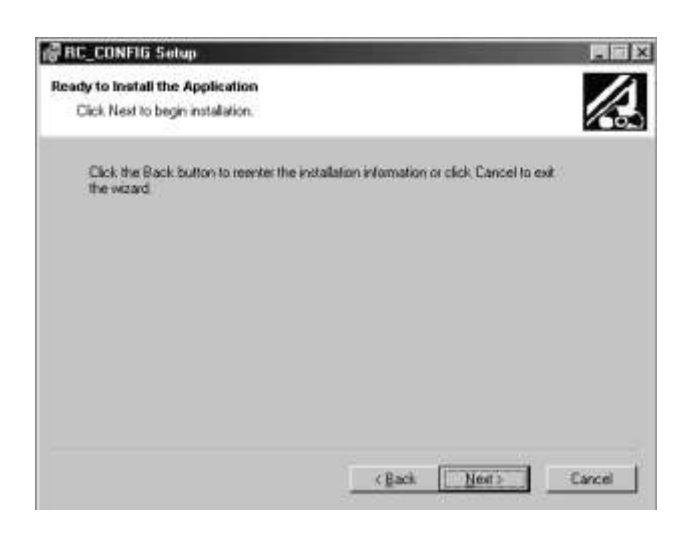

В появившемся окне будет отображен процесс установки и копирования файлов в соответствии с рисунком 5.

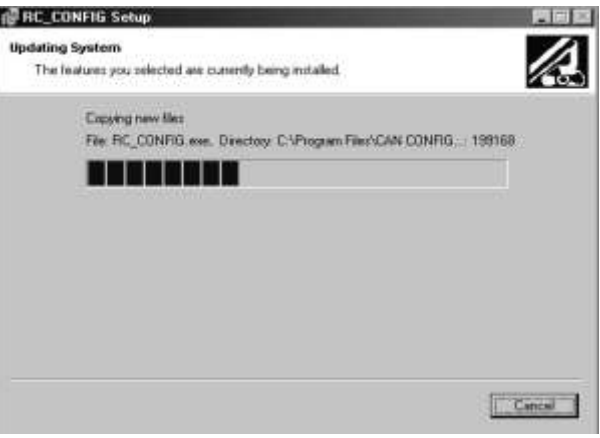

# Рисунок 5

После окончания копирования файлов программа установки выдаст сообщение об успешном завершении установки в соответствии с рисунком 6, для продолжения нажать кнопку Finish.

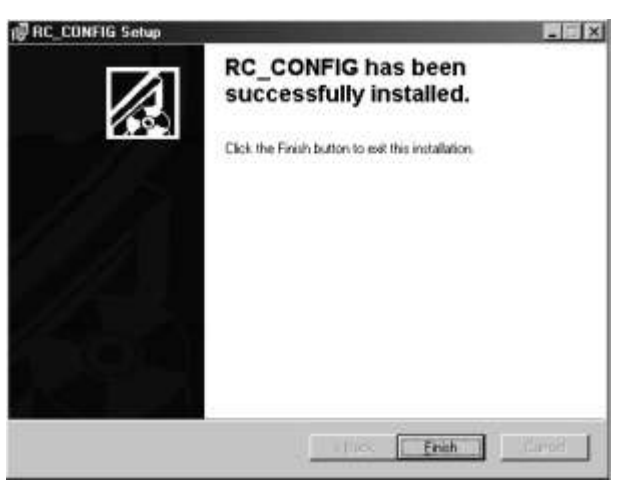

Рисунок 6

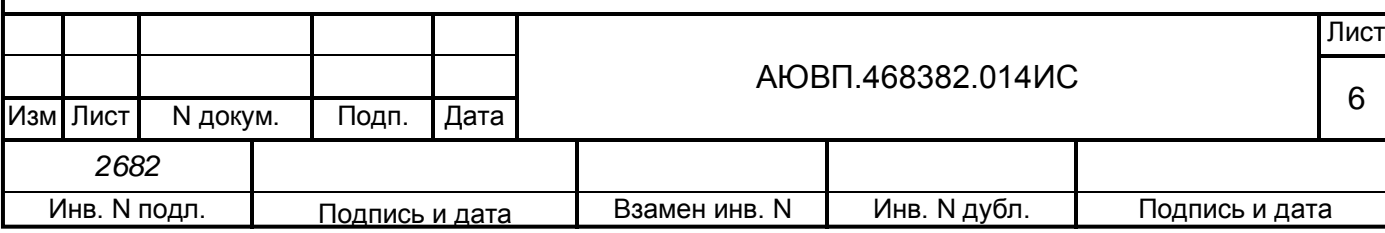

Для регистрации компонентов программы «RC\_configurator» в среде операционной системы необходимо произвести перезагрузку компьютера, нажав кнопку Yes в следующем окне в соответствии с рисунком 7.

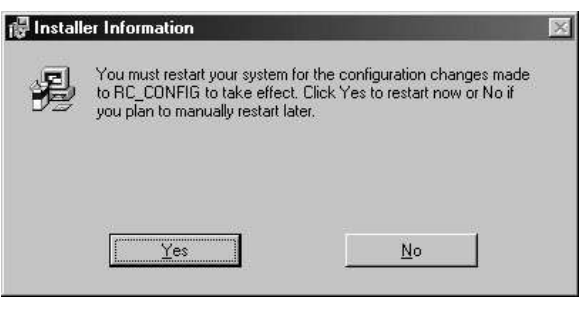

Рисунок 7

После перезагрузки компьютера нужно скопировать в директорию «CAN CONFIGURATOR» с установленной программой «Rc\_configurator» (место установки программы выбиралось при установке в окне в соответствии с рисунком 3) официально утвержденные версии прошивок блоков КАУД систем УСАВП-Г-11 и ИСАВП-РТ, а так-же все файлы конфигураций проектов с расширением «txt» и «bat», размещенные на компактдиске «Спасатель» в директории «CD-ROM:\ !SPASITE!\Прошивка КАУД\configurator».

Таким образом, директория с установленной программой «Rc\_configurator» должна иметь вид в соответствии с рисунком 8.

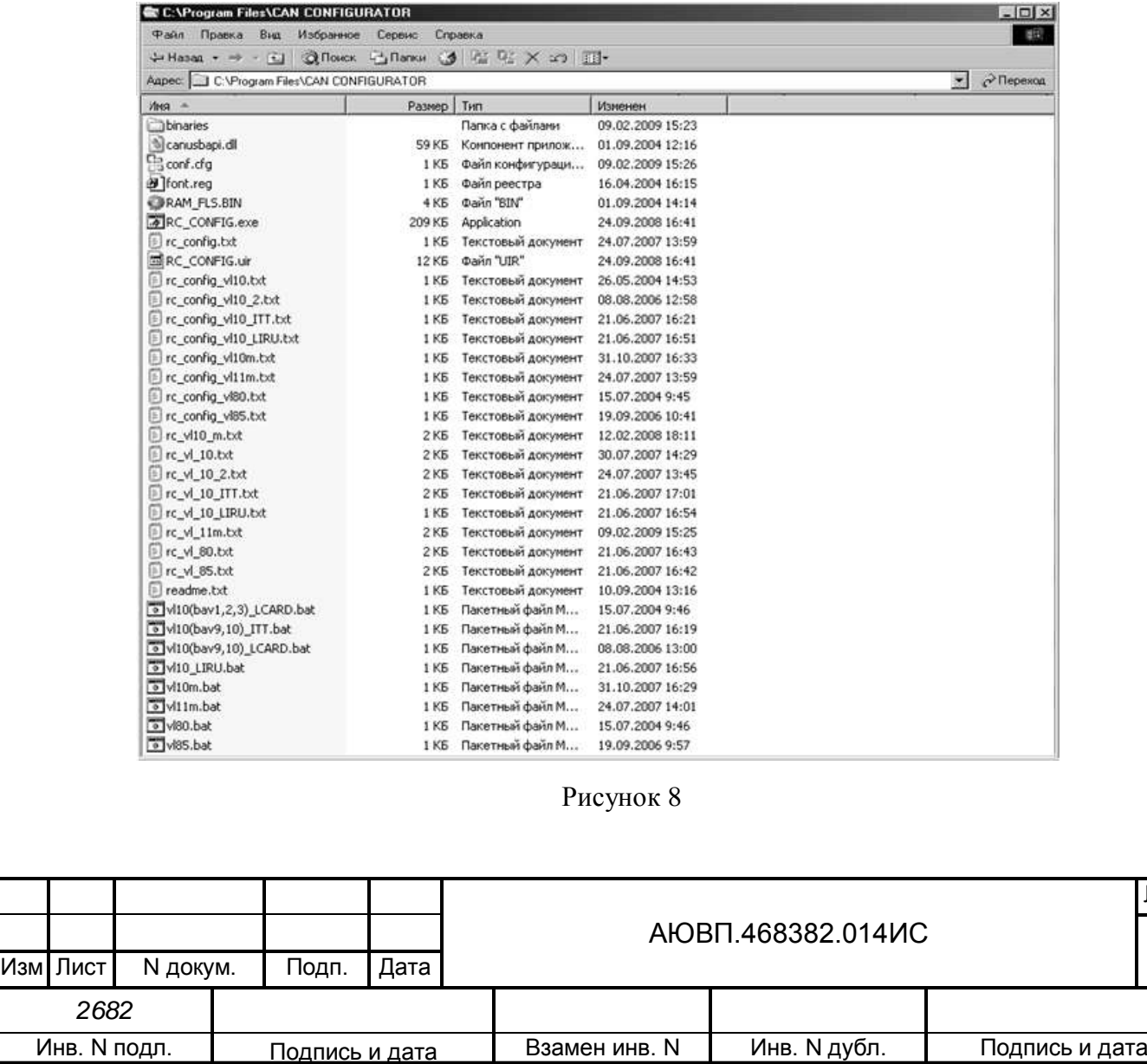

Лист

7

2.3 Для загрузки встроенного программного обеспечения в блоки КАУД выполнить следующую последовательность действий:

а) COM-порт блока CANUSB соединить нуль-кабелем с COM-портом персонального компьютера;

б) USB-разъем блока CANUSB соединить USB-кабелем с USB-разъемом персонального компьютера. На блоке CANUSB должен загореться светодиод;

в) RCU-разъем блока CANUSB соединить RCU-кабелем с CAN-сетью, содержащей прошиваемые блоки;

г) подать питание на аппаратуру КАУД;

д) запустить программу «Rc\_configurator», используя соответствующий файл с расширением «bat». Появится окно в соответствии с рисунком 9;

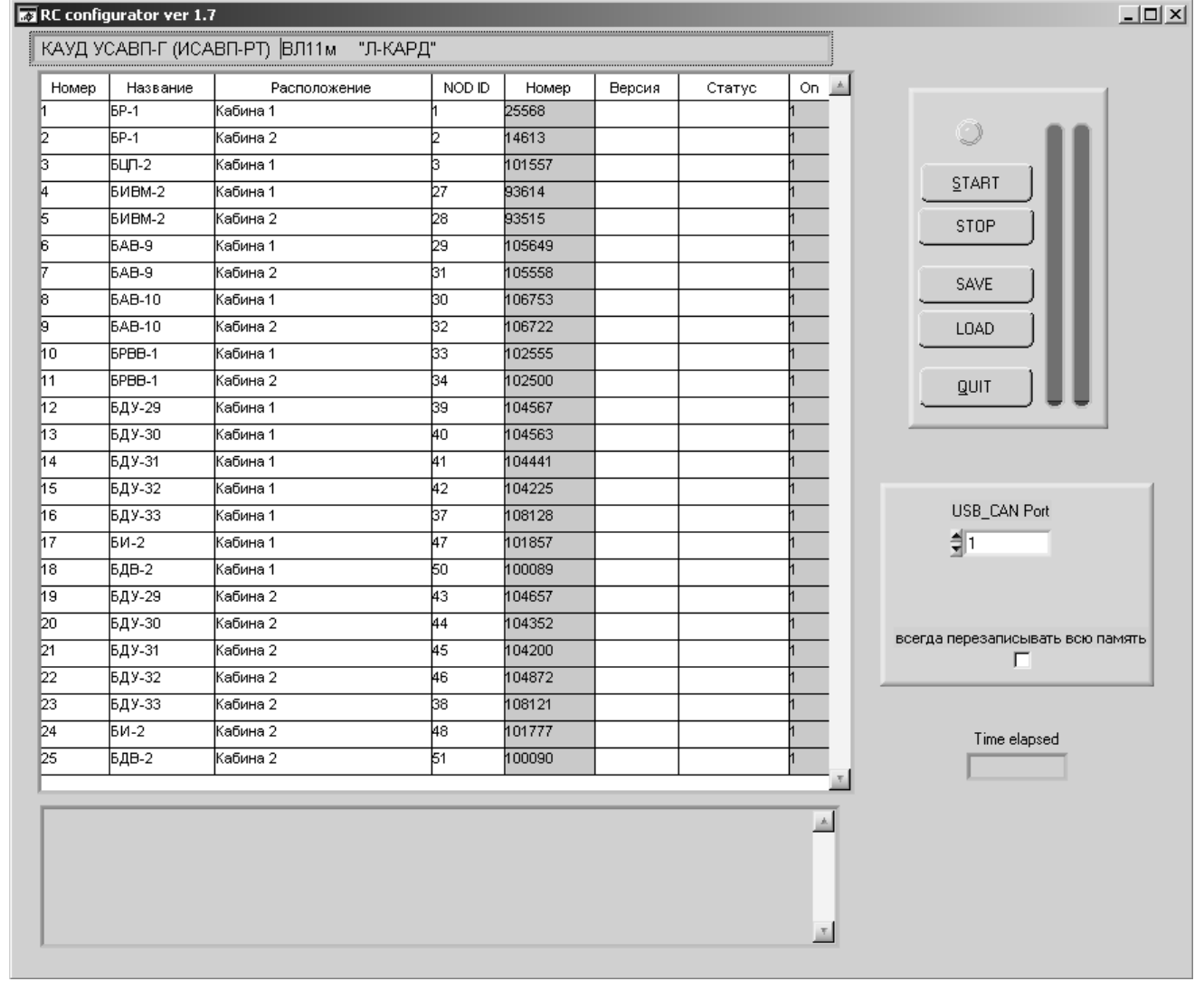

#### Рисунок 9

е) установить номер COM-порта персонального компьютера, к которому подключено устройство для прошивки блоков – блок CANUSB, в поле «USB\_CAN port» в правой части экрана в соответствии с рисунком 9;

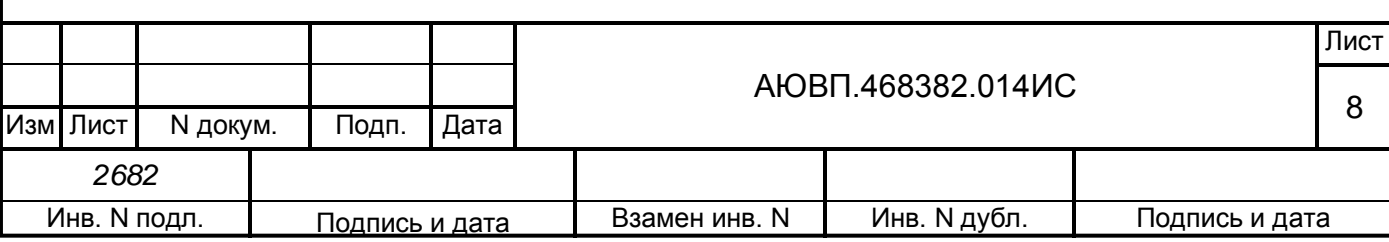

ж) в столбце «Номер» с учетом места их установки (номер кабины, номер секции) ввести заводские номера блоков аппаратуры КАУД;

з) для замены программного обеспечения в блоке БИВМ необходимо перед началом прошивки удалить пломбу в верхней части блока и тонкой шлицевой отверткой установить регулировочный винт подстроечного резистора в крайнее правое положение. После замены программного обеспечения блока, нужно вернуть регулировочный винт подстроечного сопротивления в прежнее положение и опломбировать блок;

и) для начала перепрошивки необходимо нажать кнопку START на поле в правой части экрана в соответствии с рисунком 9. Программа будет «искать» текущий блок по его заводскому номеру и после того, как обнаружит, начнет его перепрошивку. В результате удачной перепрошивки в столбце «Статус» появляется надпись «ХОРОШО» в соответствии с рисунком 10;

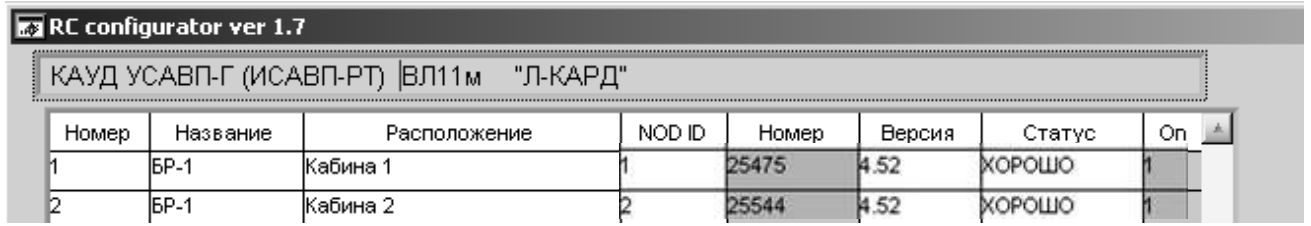

Рисунок 10

если блок не определяется в течение 20-30 секунд, необходимо не выключая и не останавливая работу программы «Rc\_configurator» произвести перезагрузку системы КАУД. Если после перезагрузки блок снова не определен, то он неисправен. Для продолжения прошивки блоков нажать кнопку STOP. В появившемся диалоговом окне в соответствии с рисунком 11 нажать кнопку NEXT MODULE;

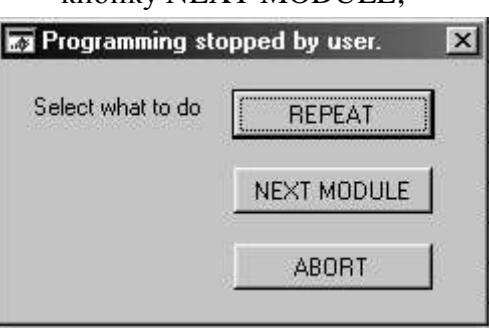

Рисунок 11

к) если после прошивки блока в столбце «Статус» рабочей области программы появилась надпись «ОШИБКА», то блок необходимо снова перепрошить. Для этого, нажать кнопку STOP, далее в появившемся диалоговом окне нажать кнопку REPEAT.

# <span id="page-8-0"></span>**3 Загрузка бортовой программы автоведения через COM-порт в ОС Windows с помощью программы «ftp»**

3.1 Для загрузки программы автоведения через COM-порт необходимо следующее оборудование:

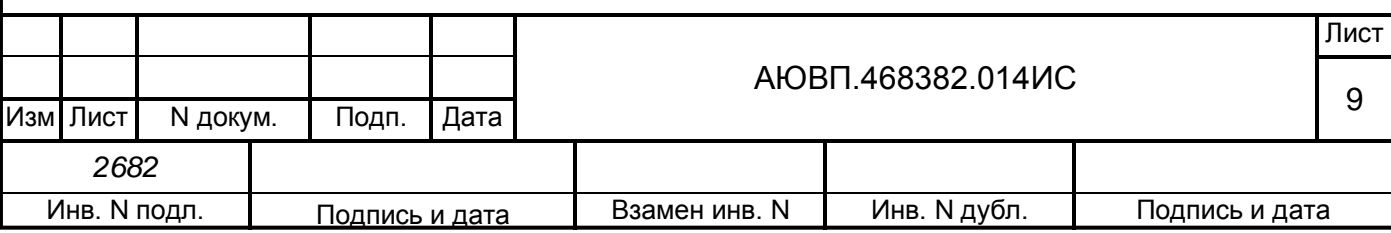

персональный компьютер не ниже Pentium-2 с операционной системой Windows XP или Windows 2000 и установленным программным обеспечением – программой «ftp» с компакт-диска «Спасатель»;

кабель RC-COM ДЛИЖ.468364.007.

3.2 Загрузка ведется через один из последовательных портов: COM1, COM2, COM3 или COM4. Загрузка программного обеспечения производится с помощью терминала – программы «ftp», входящей в комплект сервисных программ УСАВП-Г.

Разъем «Х8» блока БС (БЦП) соединить кабелем RC-COM с COM-портом персонального компьютера;

Включить персональный компьютер, подать питание на аппаратуру КАУД. После загрузки операционной системы установить в CD-дисковод персонального компьютера компакт-диск «Спасатель»;

Перейти в директорию «Прошивка АВТОВЕД\»;

Запустить программу [«ftp.exe»](ftp://ftp.exe/). Появится окно в соответствии с рисунком 12. В качестве аргумента установить номер COM-порта компьютера, если он не является COM1.

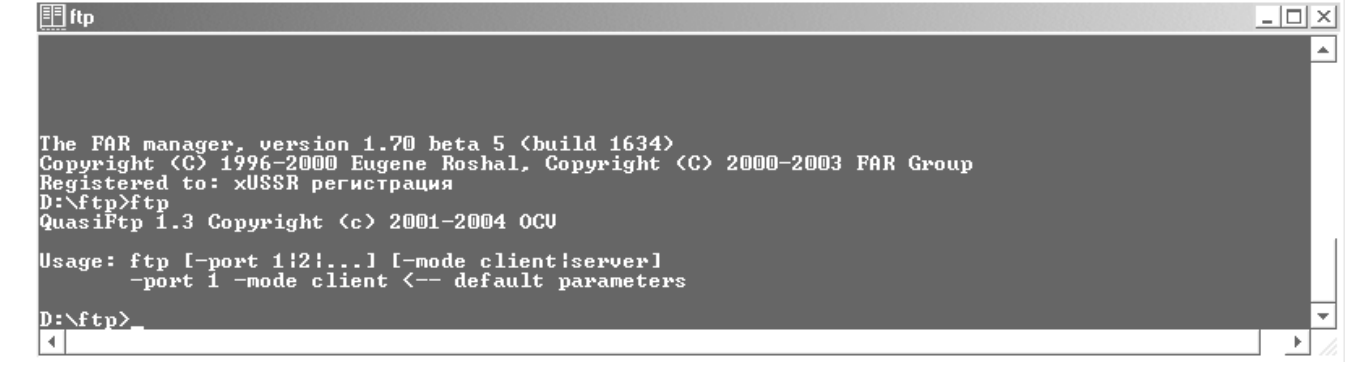

Рисунок 12

Программа «ftp» работает из командной строки и выполняет команды, приведенные в таблице 1.

Таблица 1 – Сервисы, предоставляемые программой «FTP-Клиент»

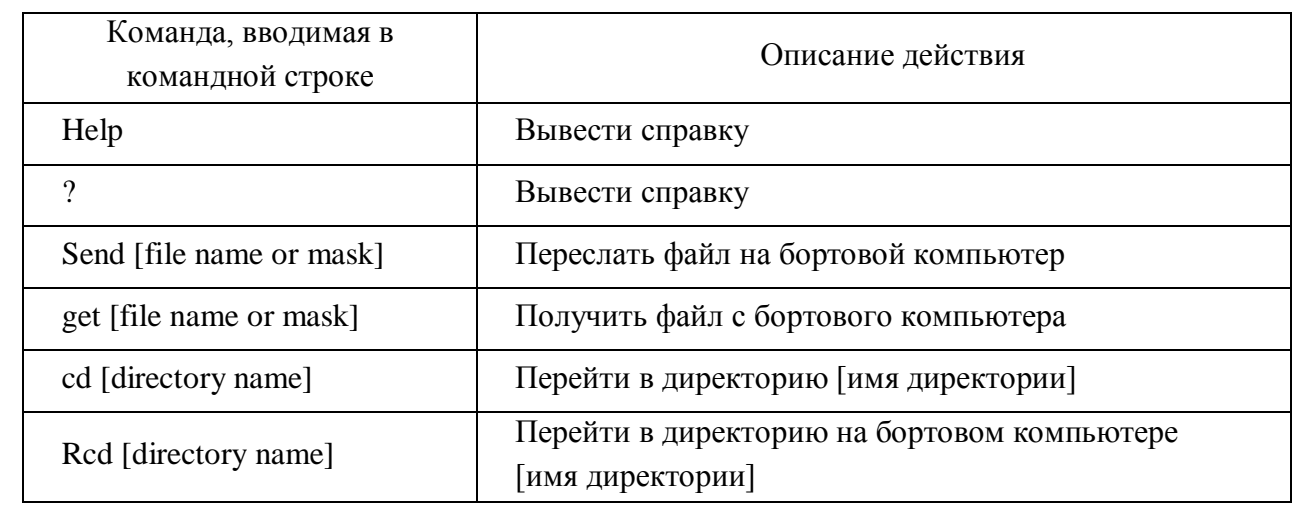

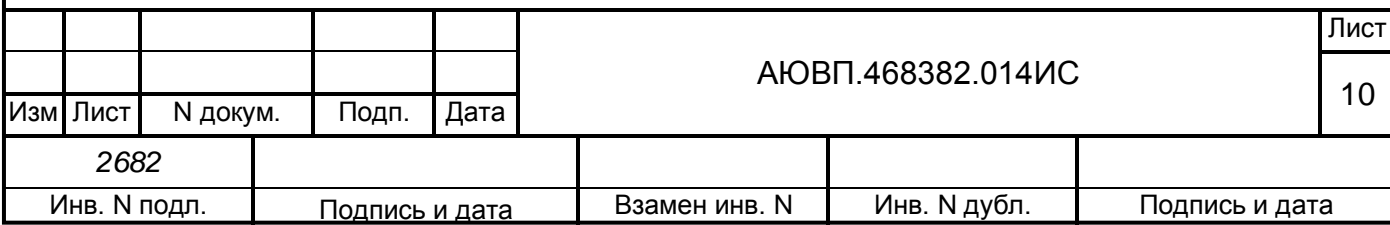

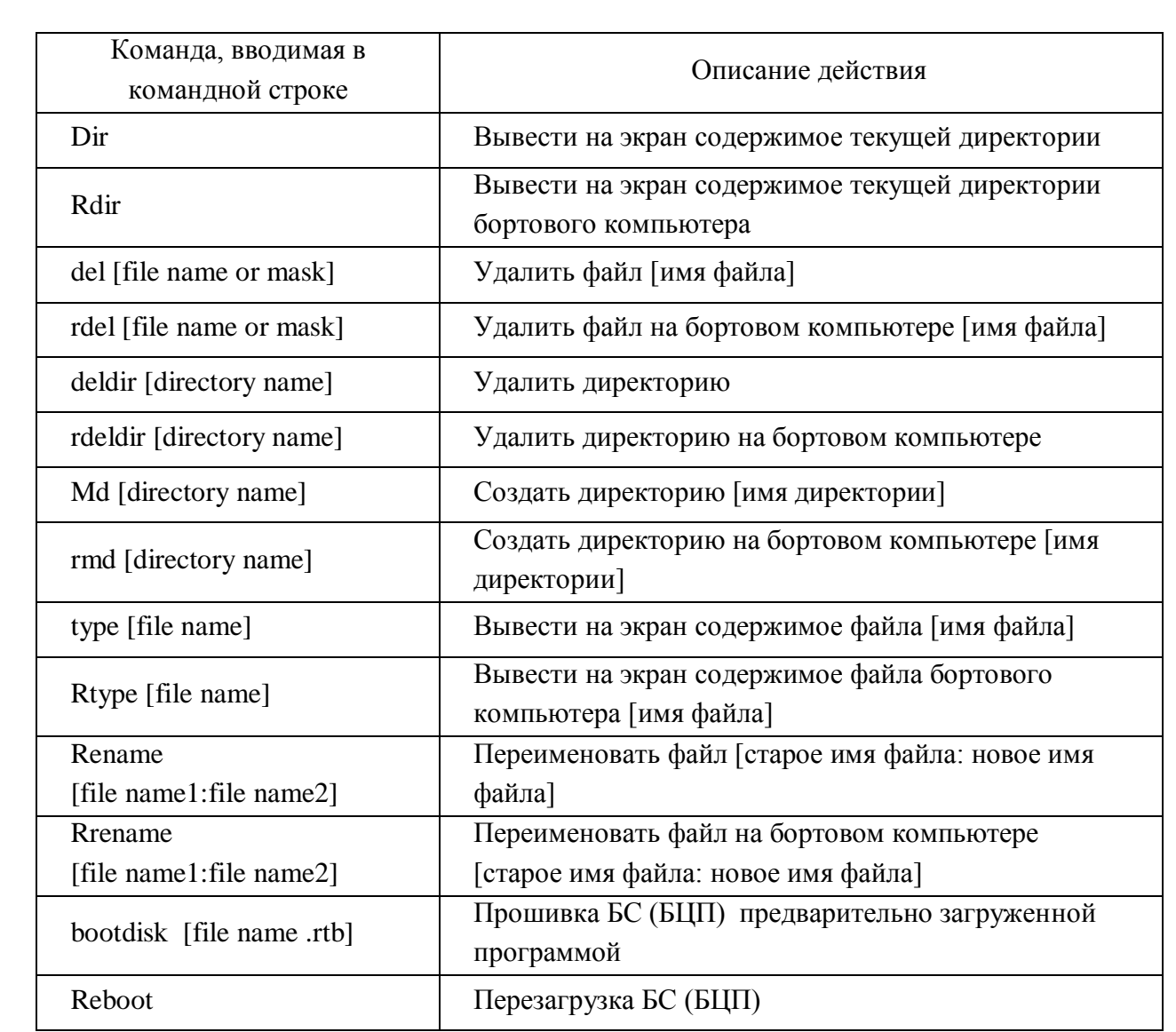

Скопировать каталог «…\Прошивка АВТОВЕД\» с компакт-диска «Спасатель» на локальный диск персонального компьютера. Скопировать содержимое директории с нужной версией программы в локальный каталог, содержащий [«ftp.exe»](ftp://ftp.exe/). Отредактировать файл «loader.ini», указав полный путь файла. Для загрузки программы автоведения в файл «loader.ini» добавить строку «c:\pilot.dlm». Запустить программу [«ftp.exe»](ftp://ftp.bat/).

Набрать команду «rdir». В результате на экране компьютера появится список файлов, находящихся на диске БС (БЦП). Если этого не происходит, следует проверить соединение и корректность загрузки бортовой системы.

Набрать «rcd c: » – перейти в основной каталог на бортовом компьютере.

Переслать файлы на блок БС (БЦП), набрав команду «send \*.\*» – указание на пересылку всех файлов в директории; либо выполнить следующие команды:

«send loader.ini» – переслать файл инициализации загрузочного модуля;

- $-$  «send kaud vl10.dic» переслать объектный словарь.
- «send pilot.dlm» переслать систему автоведения;

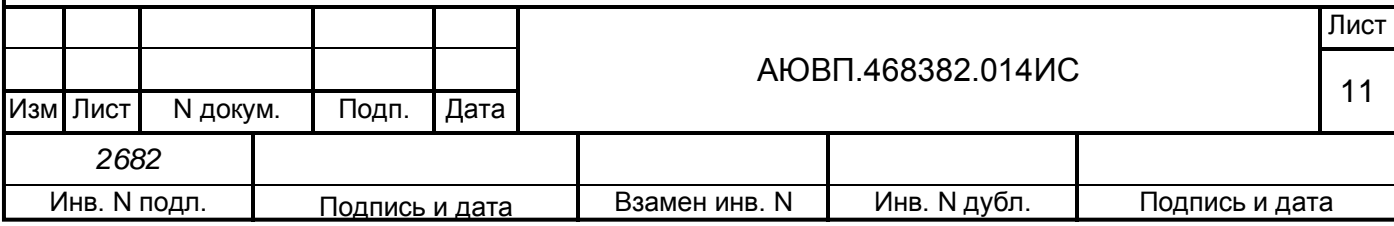

- «send erg.dlm» переслать дополнительный модуль системы автоведения;
- «send ftc.dlm» переслать дополнительный модуль системы автоведения.
- «send llev.dlm» переслать тестовую программу (если вы собираетесь ее

использовать);

После пересылки всех файлов убедиться, что все они переписались корректно, сравнив содержимое директорий на ноутбуке и БС (БЦП) (команды «dir» и «rdir» для вывода на экран соответственно содержимого текущей директории на ноутбуке и на БС (БЦП)).

Затем создать на БС (БЦП) каталог «data», набрав команду «rmd data», и в этот каталог «\DATA\\» на удаленном диске блока БС (БЦП) переслать базу данных, для чего на персональном компьютере перейти в директорию с базой данных, на БС (БЦП) перейти в директорию «data», набрав «rcd data» и переслать файлы базы данных на БС (БЦП) командой «send\*.\*». Если пересылка прошла успешно, то в конце строки после «…» будет стоять символ «;» в соответствии с рисунком 13. Если знака «;» нет, то файл необходимо послать повторно.

Закончив пересылку всех файлов, убедиться, что все они переписались корректно, сравнив содержимое директорий на ноутбуке и БС (БЦП) (команды «dir» и «rdir» для вывода на экран соответственно содержимого текущей директории на компьютере и на диске блока БС (БЦП)).

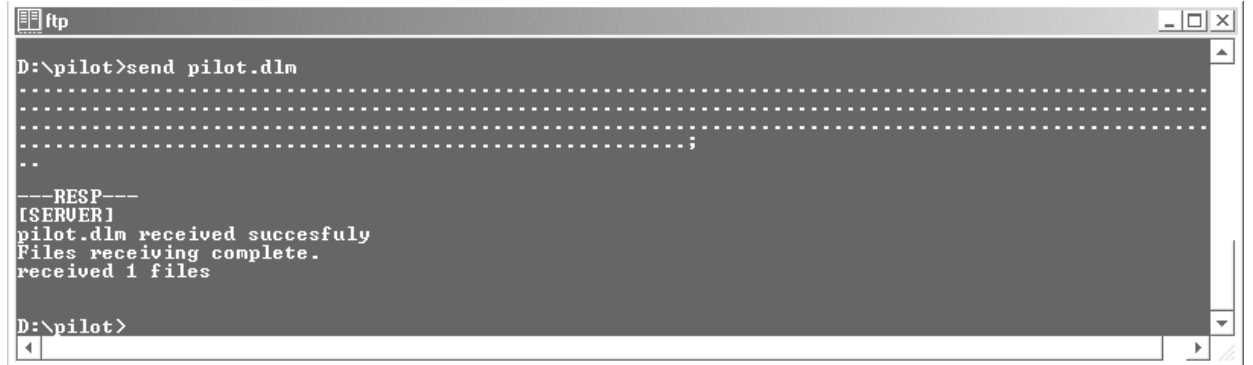

#### Рисунок 13

Выключить и включить систему для перезагрузки блока БС (БЦП), после чего загрузится программа, указанная в файле «loader.ini».

При загрузке блока БС (БЦП) загружается файл надстройки операционной системы RTOS-32 «loader.rta». В файле «loader.ini» указан модуль, подлежащий загрузке, – «pilot.dlm». Если загрузка указанного в файле «loader.ini» модуля не удалась (передан неправильный файл, например), то программа, создает на диске файл с именем «fail». После перезапуска система грузить модуль не будет. Однако «ftp» будет работать по-прежнему. Для устранения неполадки нужно передать работающий модуль и удалить через «ftp» файл «fail».

**4 Загрузка бортовой программы автоведения через компакт-диск «Спасатель»**

4.1 Необходимое оборудование:

<span id="page-11-0"></span>персональный компьютер не ниже Pentium-2 с операционной системой Windows XP или Widows 2000 хотя бы с одним логическим разделом, имеющим формат FAT-16 или FAT-32;

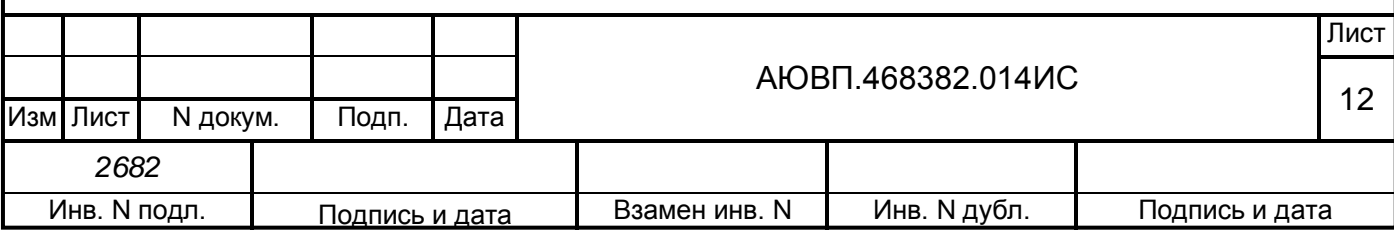

#### кабель RC-COM ДЛИЖ.468364.007.

Для того чтобы определить, какой формат имеют логические разделы жесткого диска персонального компьютера, необходимо в окне «Мой компьютер» выделить один диск, нажать правую кнопку мыши в соответствии с рисунком 14 в появившемся меню выбрать свойства.

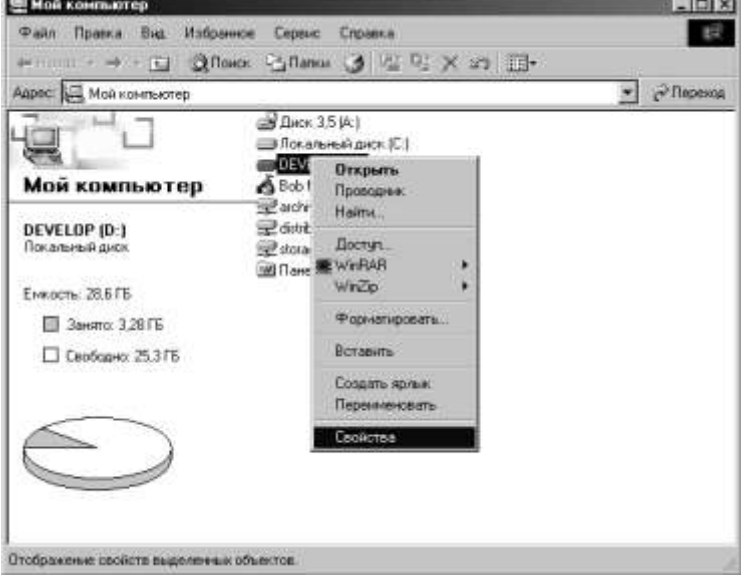

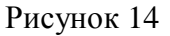

В первой закладке появившегося меню «Свойства жесткого диска» в соответствии с рисунком 15 будет указан тип файловой системы.

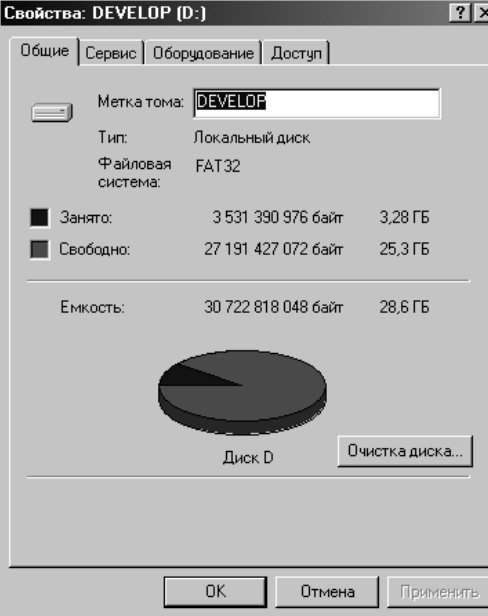

Рисунок 15

4.2 Для загрузки выполнить следующую последовательность действий:

создать на жестком диске персонального компьютера, имеющем формат FAT-16 или FAT-32, директорию «\\PILOT\»;

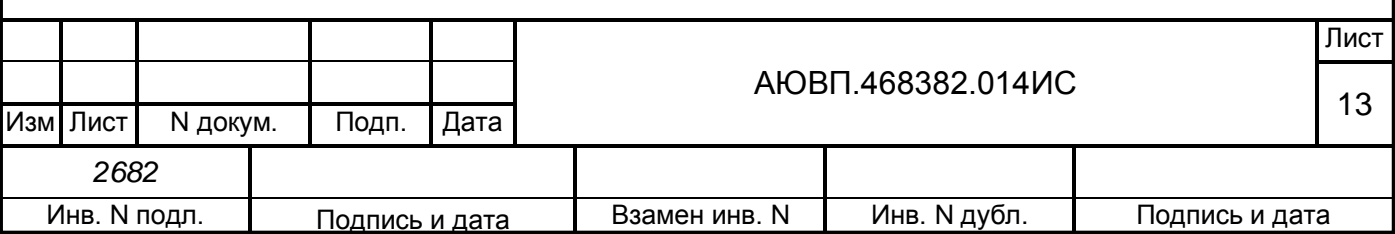

поместить в директорию «\\PILOT\» необходимые файлы (новая версия бортовой управляющей программы и база данных) в соответствии с рисунком 16;

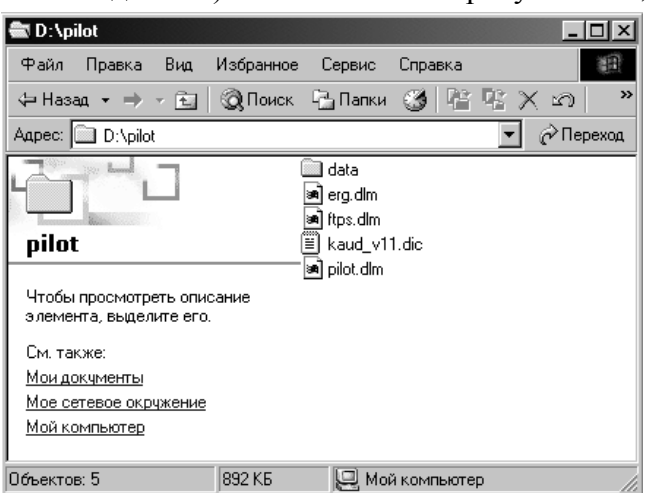

#### Рисунок 16

для обновления программного обеспечения используется последовательный порт COM1. Разъем Х8 блока БС (БЦП) соединить кабелем RC-COM с COM-портом персонального компьютера;

перезагрузить персональный компьютер и произвести настройку его BIOS в соответствии с рисунком 17таким образом, чтобы сначала происходила загрузка с CDдисковода;

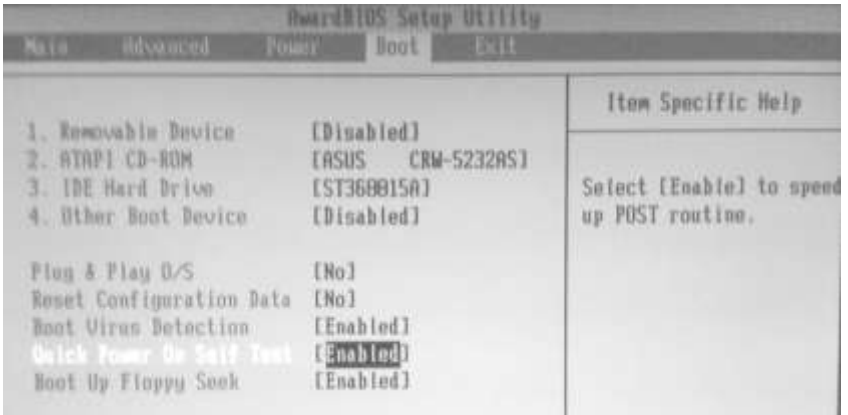

#### Рисунок 17

установить в CD-дисковод персонального компьютера компакт-диск «Спасатель». Подать питание на аппаратуру КАУД. Произвести загрузку персонального компьютера с компакт-диска «Спасатель», появится окно терминала в соответствии с рисунком 18;

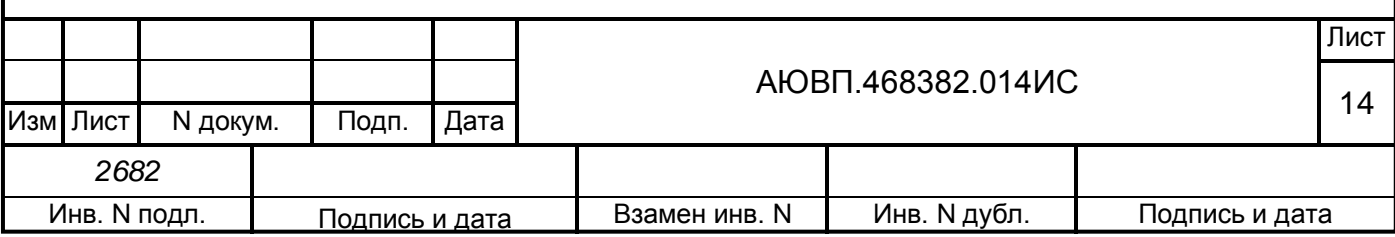

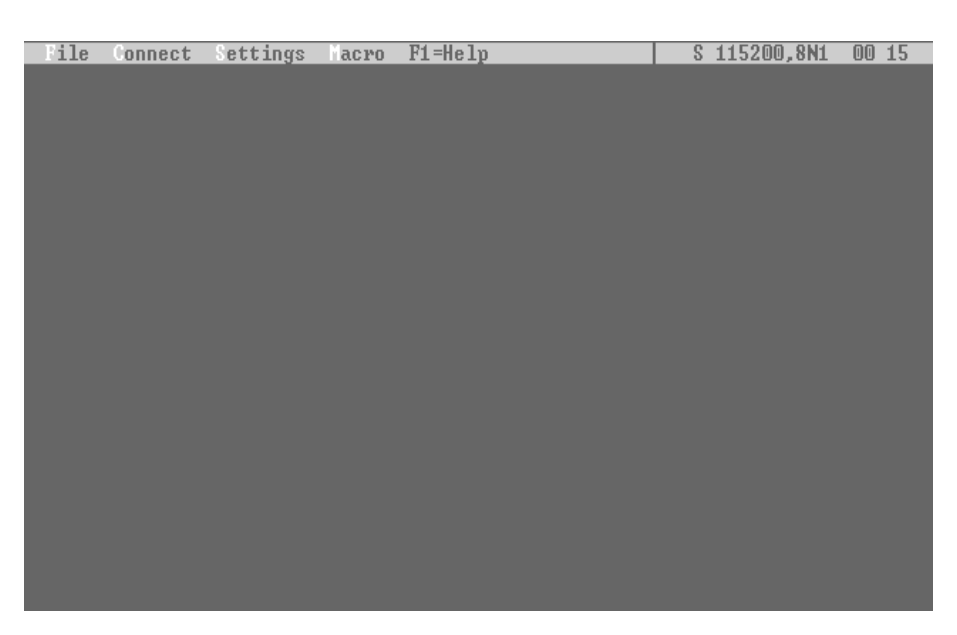

после загрузки окна программы «term95.exe» нажать на клавиатуре персонального компьютера вместе клавиши «Ctrl» и «C» (или клавишу «Delete») и, удерживая их (ее) нажатыми, подать питание на аппаратуру системы. Если все сделано правильно, то на экране персонального компьютера появится меню настроек BIOS в соответствии с рисунком 19;

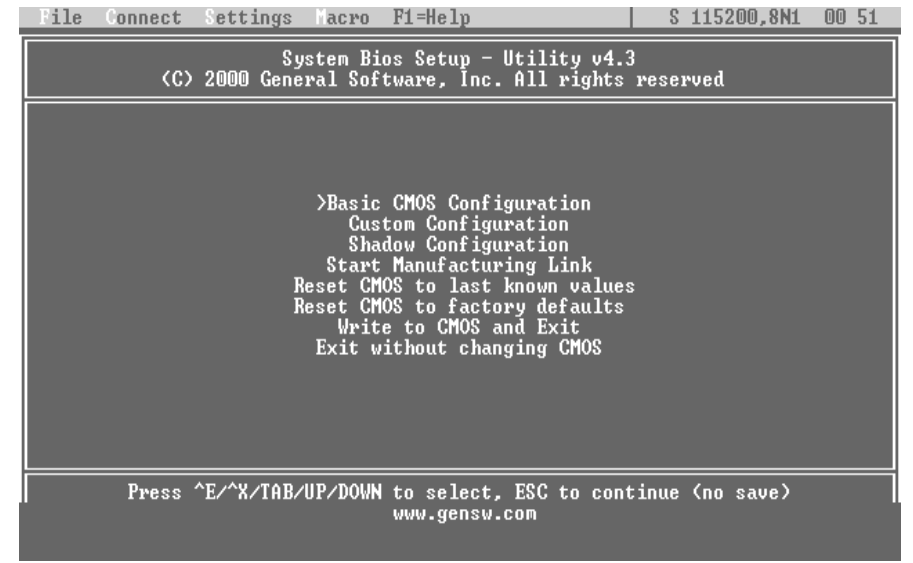

#### Рисунок 19

– если терминал войдет в связь, то в настройках BIOS материнской платы блока БС (БЦП) необходимо выбрать пункт «Advanced Configuration». В нем установить консоли ввода и вывода – VGA+COM и Keyboard+COM, а порт для связи – COM1. Если и после этого нет сообщений на экране терминала, значит БС (БЦП) неисправен;

далее в настройках BIOS выбрать пункт «Start Manufacture Link» и выполнить его (нажать клавишу «Еnter»). Появится надпись о запуске соответствующего режима в блоке БС (БЦП). Для выхода из программы терминала «term95.exe» нужно нажать одновременно

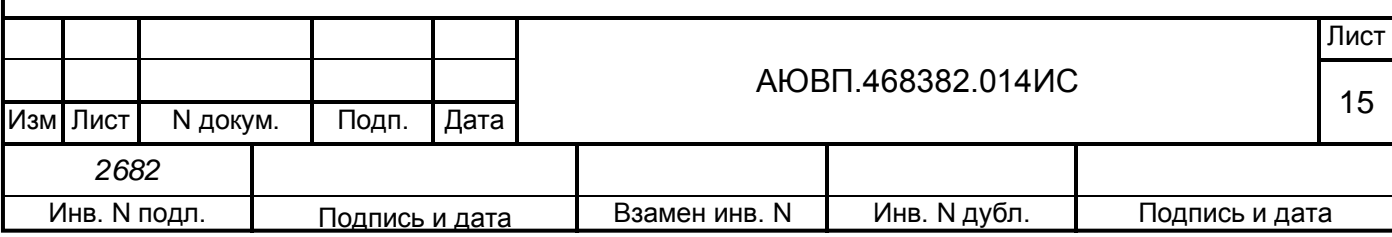

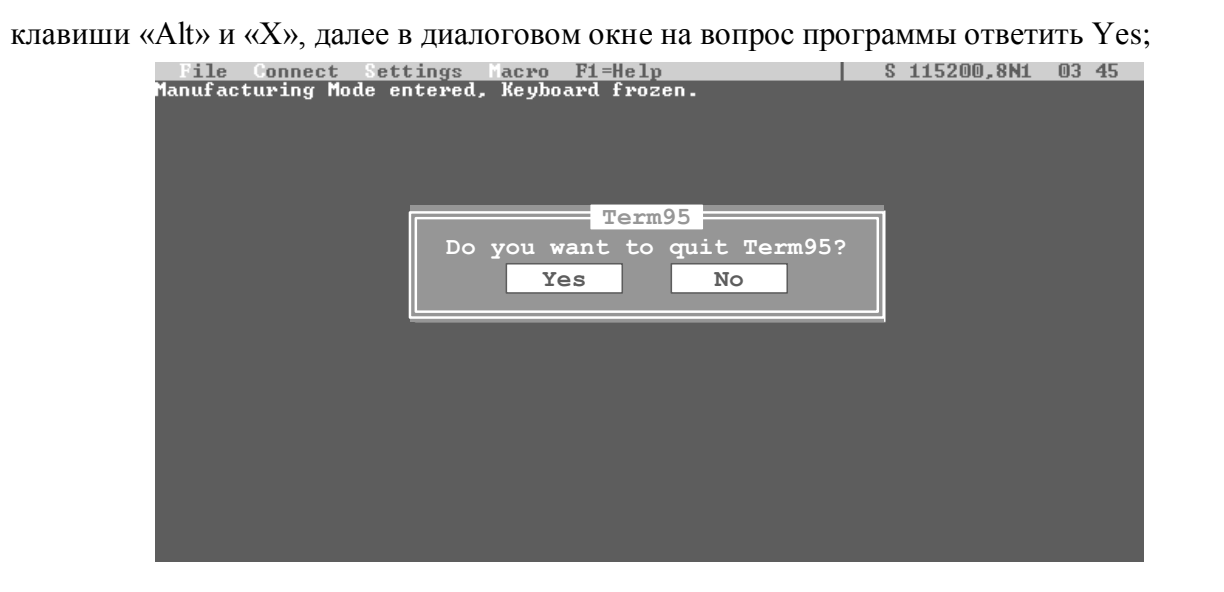

Рисунок 20

дождаться загрузки графической оболочки DOS – Norton Commander. На нем ваш диск – «A», удаленный диск блока БС (БЦП) будет последнем в списке, в этом примере – диск «F»;

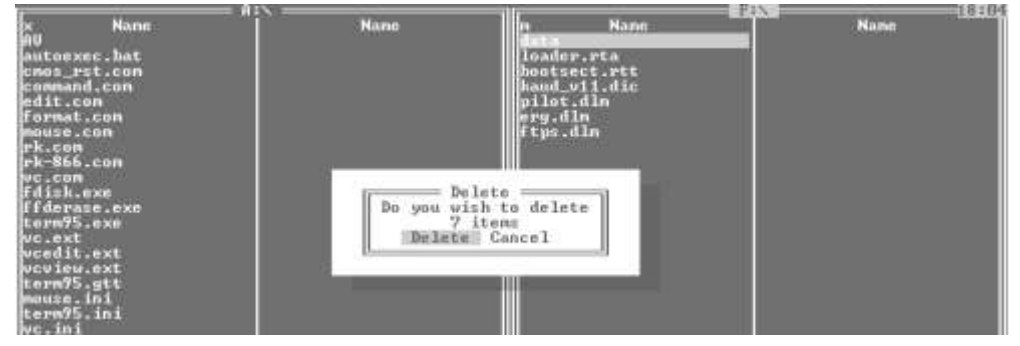

Рисунок 21

удалить все старые файлы с диска блока БС (БЦП). Для этого перейти на панель диска «F» с помощью клавиши «ТАВ», выделить все файлы нажатием клавиши «Insert», удалить нажав «F8», подтвердить удаление;

| loader.RTB                                                                                                    | 257745 09.06.07 13:0<br>= 441.228 (4) $=$ 3.584 $=$ |
|----------------------------------------------------------------------------------------------------|-----------------------------------------------------|
| A:\AU>BOOTDISK.EXE loader.RTB f:<br><b>SCopy</b><br><b>2</b> JserMn 3 Jiew<br>i He 1 p<br><b>GRenMov</b><br>4Edit |                                                     |

Рисунок 22

на диске «A» перейти в папку «AV». Для установки операционной системы RTOS-32 и ее надстройки, файла loader.rta необходимо выполнить команду, набрав в командной строке, «bootdisk.exe loader.rtb f:».Затем на вопрос «Do you want to continue?» нажать клавишу «Y» и

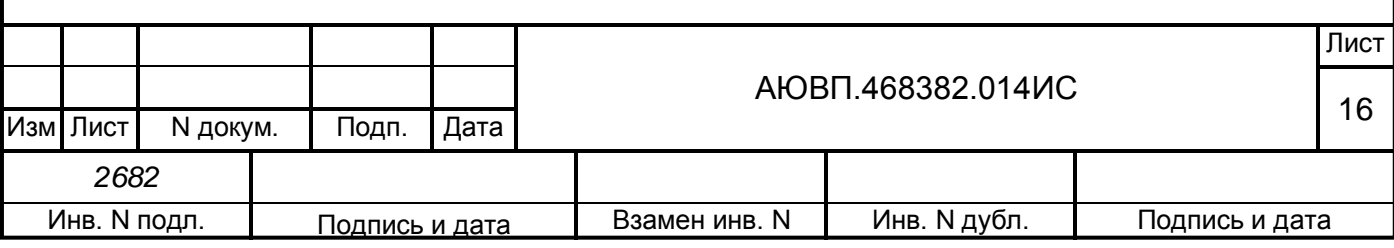

A:\AU>BOOTDISK.EXE loader.RTB f:<br>RTTarget-32 32-Bit Boot Disk Utility 3.10 (c) 1996,2000 On Time Informatik GmbH<br>\*\*\* Caution! You have requested to replace the boot sector<br>on your hard disk. You will NOT be able to boot yo

Do you want to continue (Y = Yes, N = No, press N to abort)? y

#### Рисунок 23

установка операционной системы занимает от 2 до 5 минут, после окончания установки появится сообщение «Boot image starts of sector №… carte boot sector»

скопировать с диска «A:» на диск «F:» файл «loader.ini». Затем скопировать файлы из папки «PILOT» с жесткого диска персонального компьютера, для этого нажать одновременно на клавиатуре компьютера «ALT» и «F1» и сменить диск «А» на жесткий диск с подготовленной директорией «\\PILOT\» (в данном примере это диск «D»), перейти на панель диска «D» (нажав «TAB»), выделить файлы (нажав «INSERT»), скопировать на жесткий диск блока БС (БЦП) (нажав «F5») в соответствии с рисунком 24.

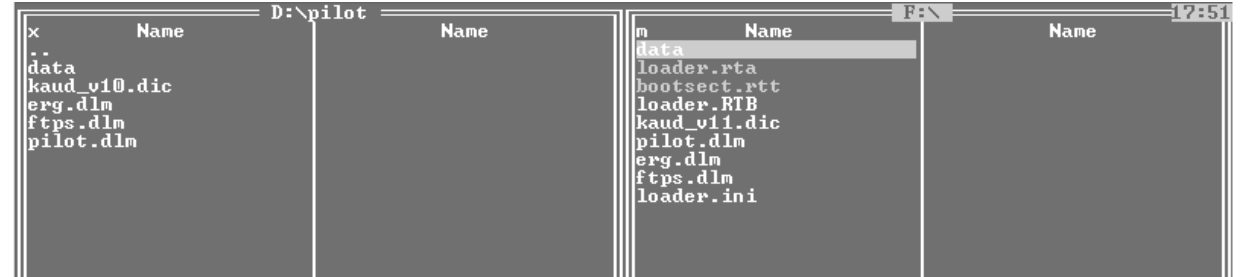

#### Рисунок 24

Примечание – Возможна некорректная работа компакт-диска «Спасатель» с некоторыми моделями отечественных ноутбуков производства компании ROVER. К ним относятся ноутбуки серии «Partner» с материнскими платами, построенными на чипсетах VIA. При работе с такими компьютерами были зафиксированы случаи, когда не удавалось войти в связь с блоком БС (БЦП), используя вышеуказанный метод загрузки с компакт-диска «Спасатель». С другими моделями и типами персональных компьютеров связь с блоком БС (БЦП) осуществляется без проблем.

#### **5 Загрузка бортовой программы автоведения с помощью картриджа БНИ-9**

5.1 Необходимое оборудование

<span id="page-16-0"></span>персональный компьютер не ниже Pentium-2 с операционной системой Windows XP или Widows 2000.

- АК-9, устройство считывания и записи катриджей
- БНИ-9 (картридж);

бортовая управляющая программа версии от 2006.04.18 и позднее, установленная в системный блок обновляемой системы;

блок БР-1 в составе системы с версией встроенного программного обеспечения

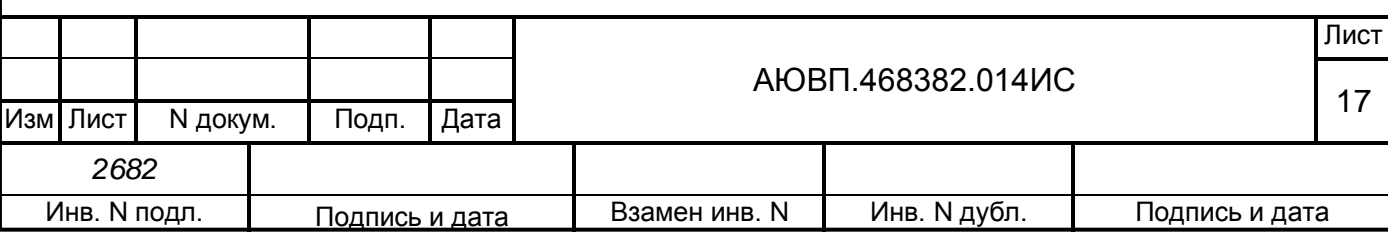

«rc-2001-.bnk» от 2006.04.18 или позднее;

установленная программа «Bni\_system» завода-изготовителя аппаратуры КАУД ЗАО «Л-КАРД». Установка программы «Bni\_system» аналогична установке программы «RC\_Config», описанной в п.2.2, и производится с компакт-диска «Спасатель» из директории «\\\Прошивка АВТОВЕДЕНИЯ и КАУД через картридж\BNI System AK-9 (для записи образа на картридж). Для начала установки запустить файл «setup.exe».

5.2 Необходимо выполнить следующую последовательность действий

перед началом работы скопировать на диск персонального компьютера с компактдиска «Спасатель» директорию «\\Прошивка АВТОВЕДЕНИЯ и КАУД через картридж\ROM (создание всех образов)\»;

для создания образа загрузочного картриджа необходимо поместить в папку «\\Прошивка АВТОВЕДЕНИЯ и КАУД через картридж\ROM (создание всех образов)\PILOT\» файлы, которые будут обновляться в блоке БЦП, – версия программы, отдельный файл, папка «\\DATA\» с базой данных), в соответствии с рисунком 25.

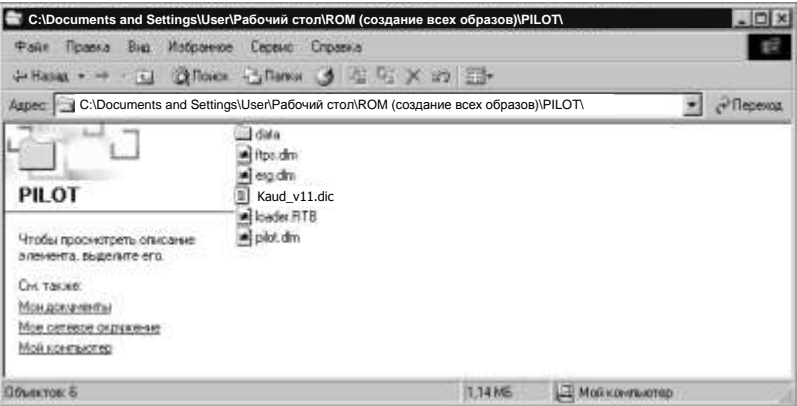

Рисунок 25

запустить файл «imgpilot.bat», находящийся в папке «\\Прошивка АВТОВЕДЕНИЯ и КАУД через картридж» и в папке «\\Прошивка АВТОВЕДЕНИЯ и КАУД через картридж\IMG\» появится файл образа «pilot.img» в соответствии с рисунком 26;

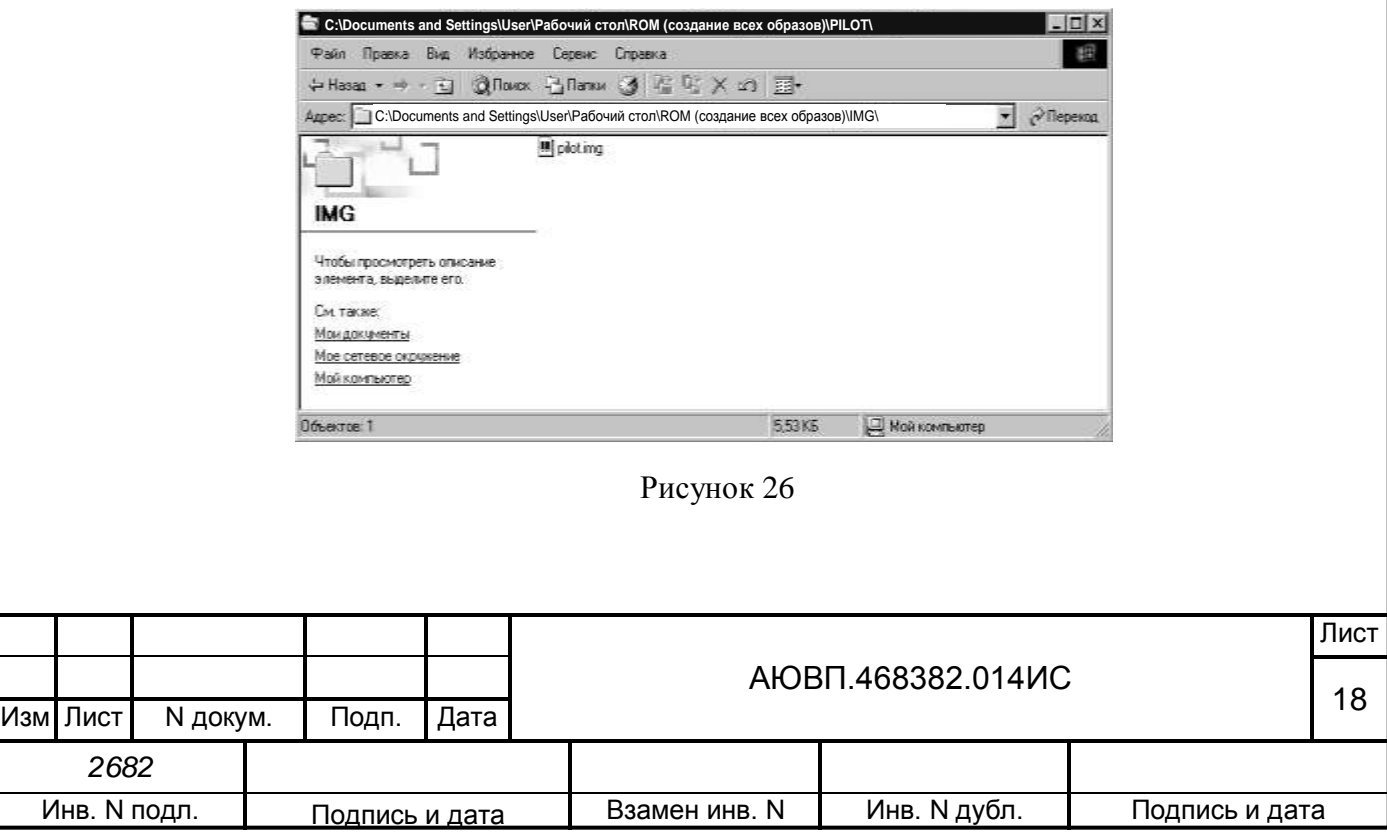

к USB-порту персонального компьютера подключить адаптер АК-9, при необходимости установить драйвер АК-9;

- установить картридж в адаптер AK-9;
- открыть программу «bnisystems»;
- нажать кнопку Open в окне в соответствии с рисунком 27 а);
- затем нажать Connect в окне в соответствии с рисунком 27 б);

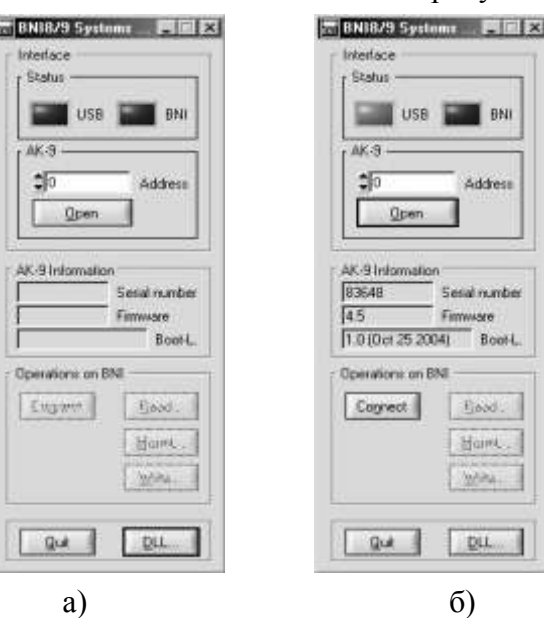

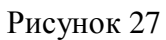

очистить картридж, нажав Mount, в поле «Operations on BNI» в левой части окна в соответствии с рисунком 28;

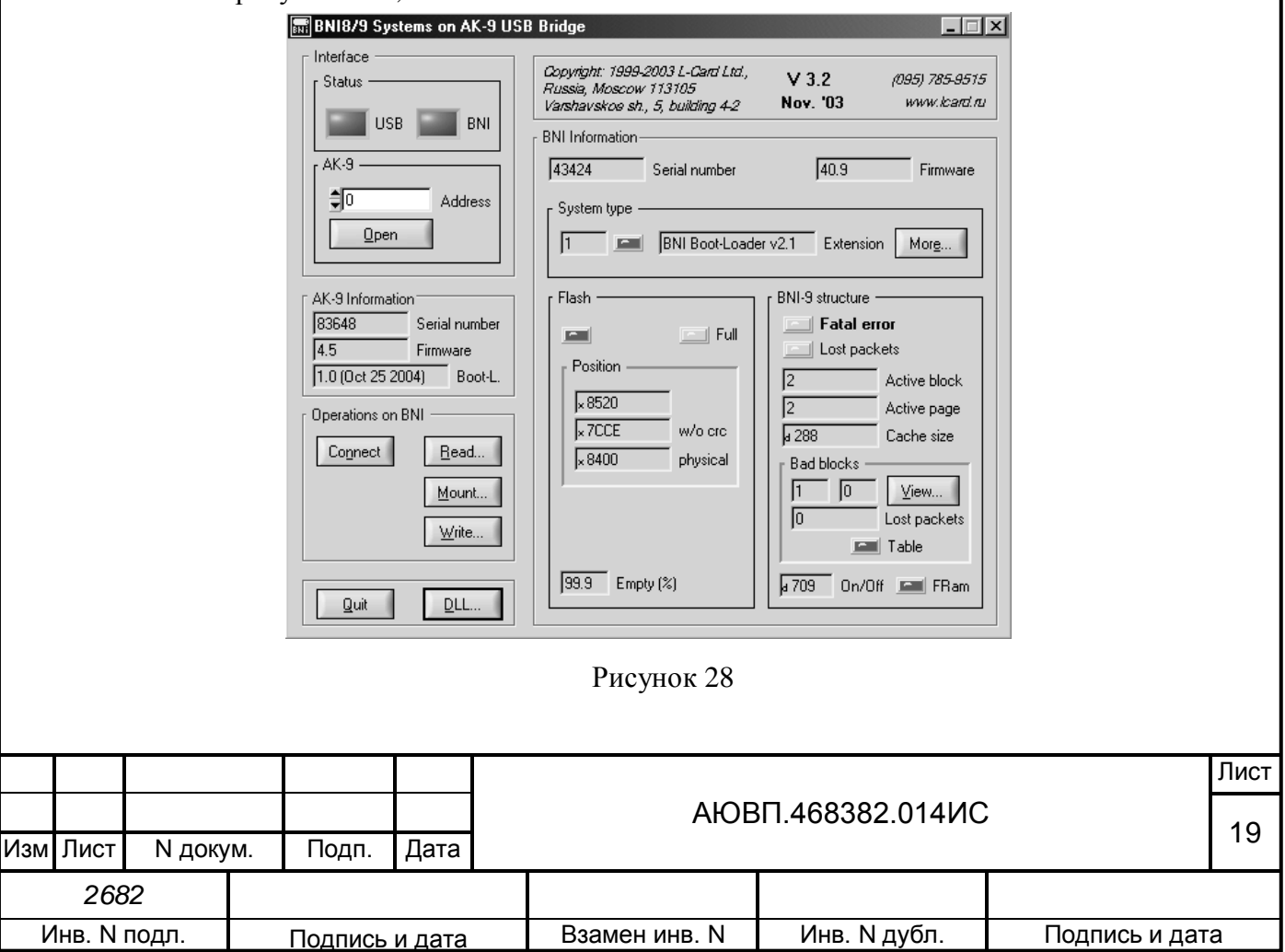

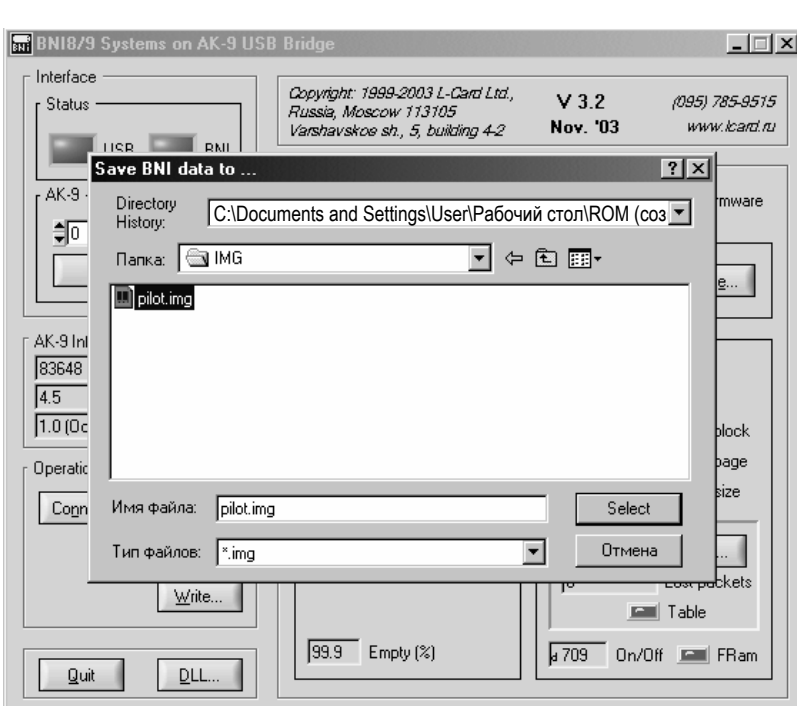

записать образ на картридж, нажав Write и в выпавшем окне выбрать тип файла «\*.img» и указать путь к файлу «pilot.img» в соответствии рисунком 29. Дождаться окончания прошивки в соответствии с рисунком 30;

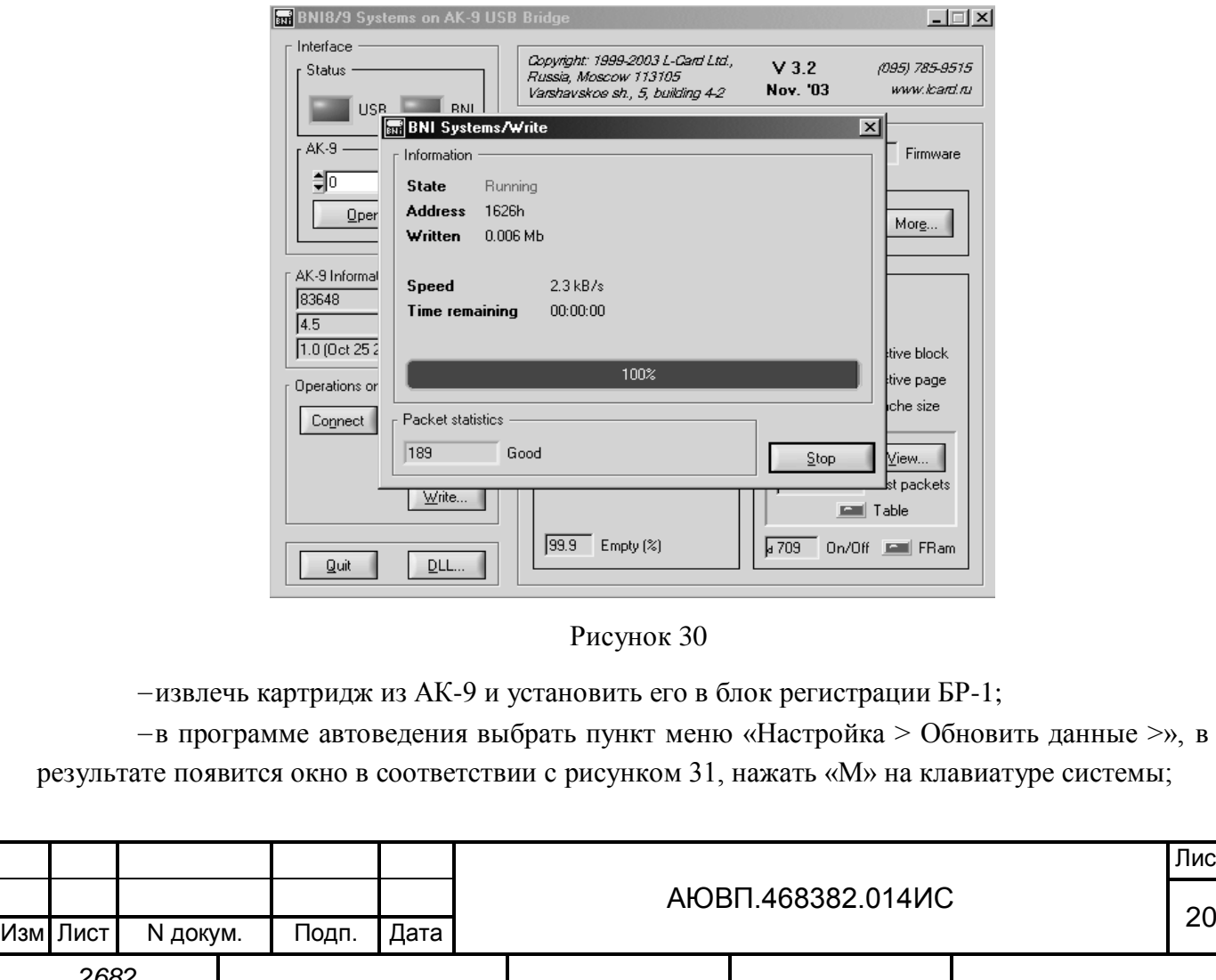

*2682*

Инв. N подл. Подпись и дата

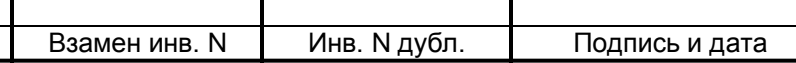

Лист

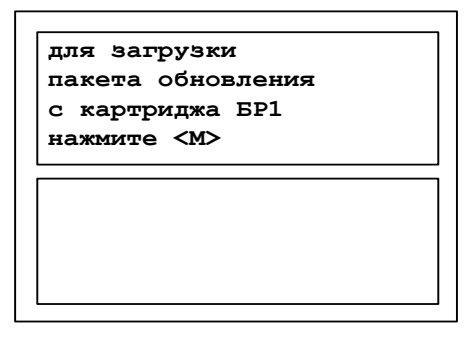

дождаться окончания загрузки, появится окно в соответствии с рисунком 32;

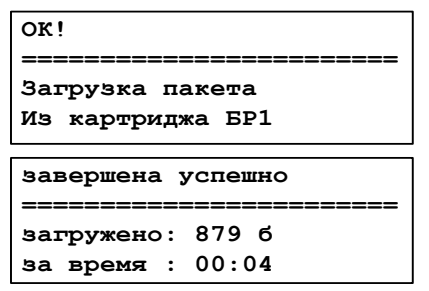

Рисунок 32

включить систему, на экране блока БИ появится заставка, на которой будет указан номер новой версии бортовой управляющей программы, в соответствии с рисунком 33

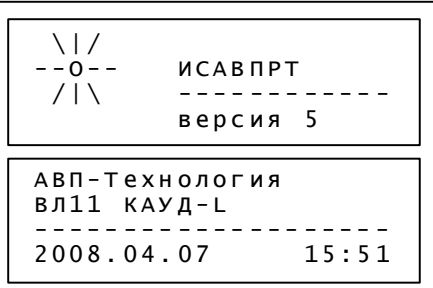

Рисунок 33

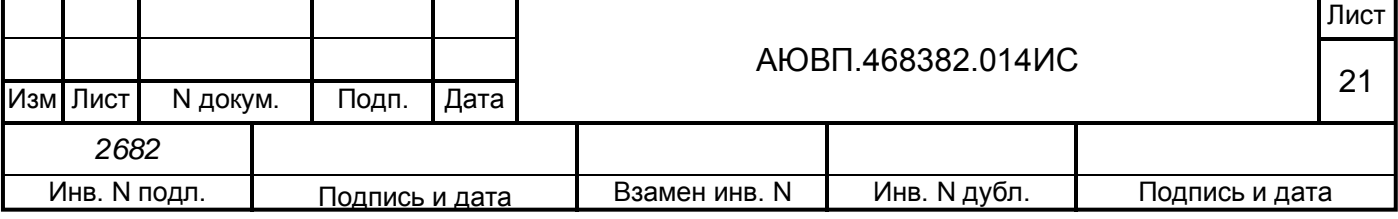

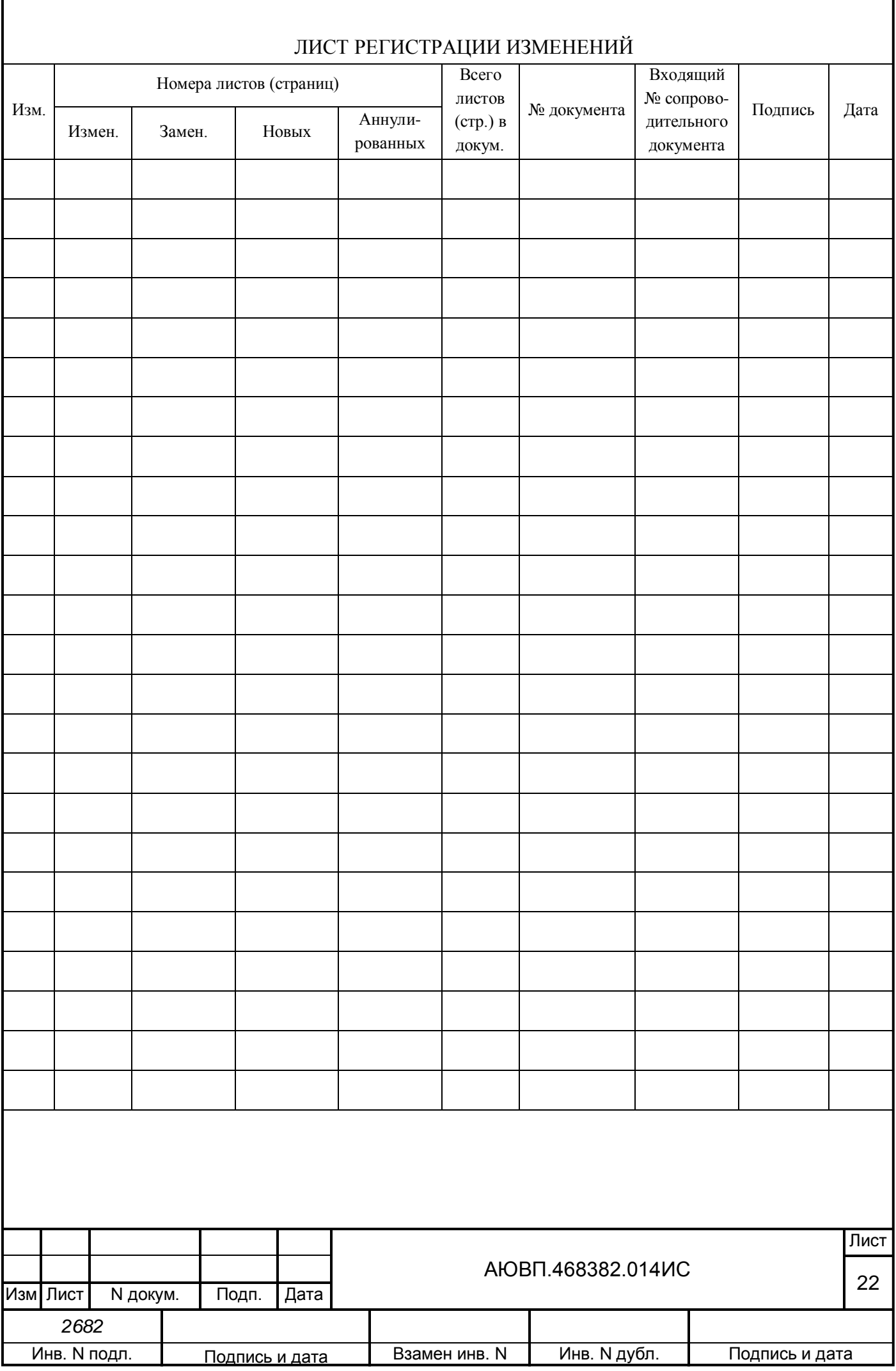